## **NYOMDA**

Az alábbi topológia ábrán egy nyomda (Syl-net) és partnerének hálózata (Vester-net és Wi-Fi) látható. Az ön feladata, hogy az alábbi követelmények alapján konfigurálja a topológián láható eszközöket! Munkáját saját nevét felhasználva *Nyomda-VeznévKernév.pkt* alakban (pl. Nyomda-KissPista.pkt) mentse hálózati mappájába!

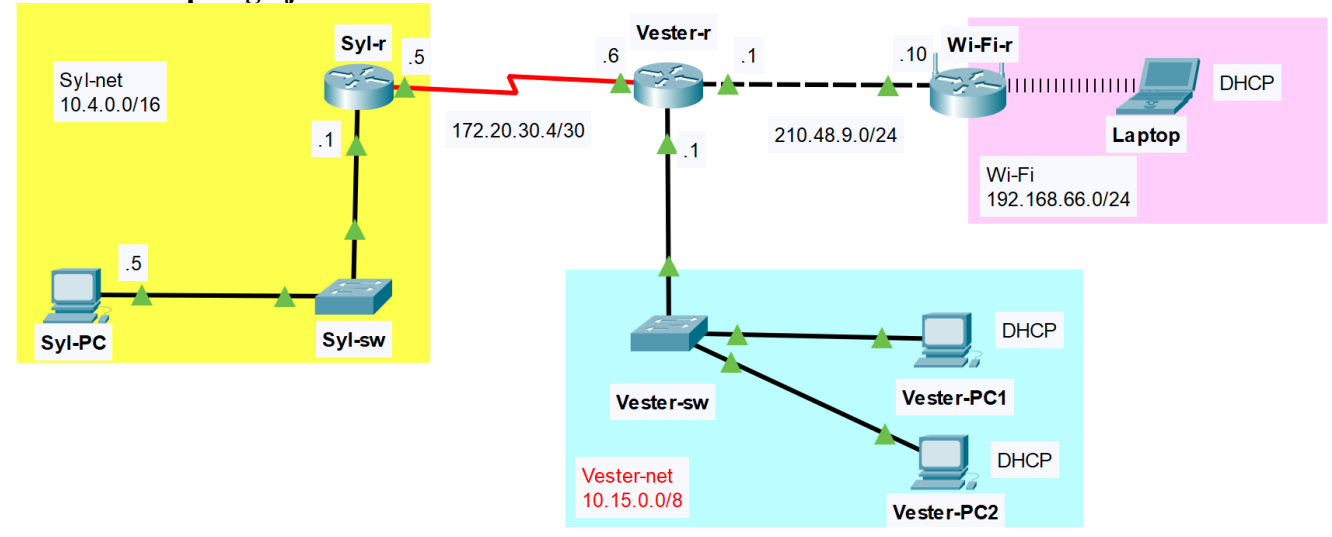

## **A hálózata topológiája:**

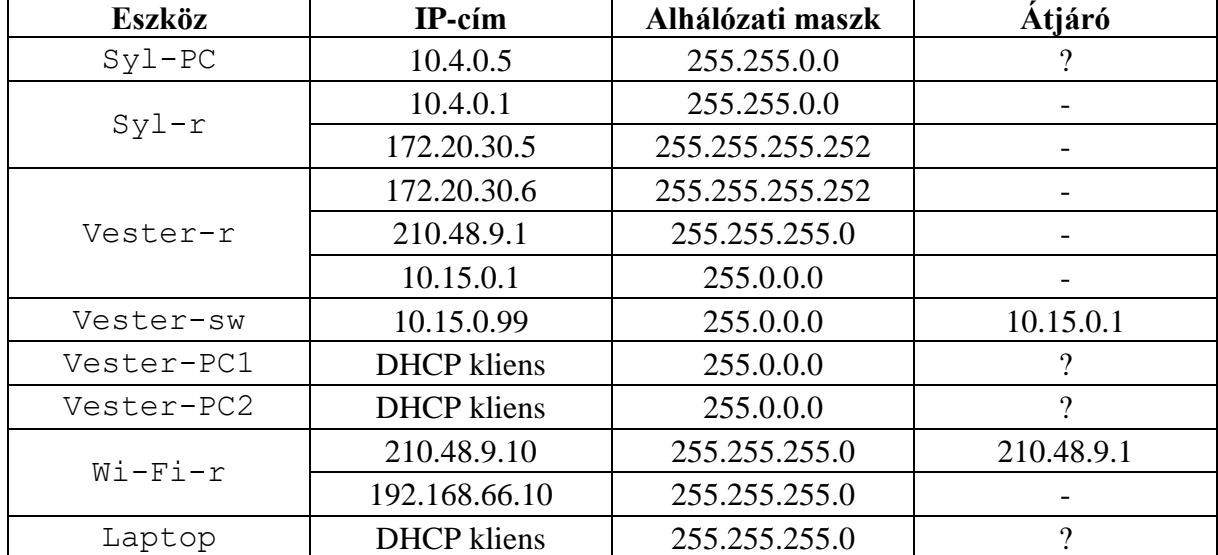

## **Hálózati címzés:**

## **Beállítások:**

- 1. Építse fel a hálózatot Packet Tracerben! Az eszközök kiválasztásánál vegye figyelembe az alábbiakat!
	- A forgalomirányítók rendelkezzenek *legalább* két 100 Mbit/s (vagy nagyobb) sebességű interfésszel, valamint egy-egy, soros kapcsolat megvalósításához szükséges interfésszel!
	- A kapcsolók legalább nyolc portosak legyenek!
	- A vezeték nélküli hálózathoz használja a programban elérhető vezeték nélküli SOHO forgalomirányítók valamelyikét!
	- Vezeték nélküli kliens szimulálására bármely WIFI-képes eszköz megfelelő
- 2. Az eszközök elhelyezése után létesítsen kapcsolatot az eszközök között! A kapcsolatok kiépítéséhez használja az ábrát! A Wi-Fi-r vezeték nélküli forgalomirányító az internet interfészen keresztül csatlakozzon a Vester-r forgalomirányító tetszőleges Ethernet interfészéhez!
- 3. A táblázat alapján ossza ki a megfelelő IP paramétereket! Az átjárókat, ahol szükséges (? jel az utolsó oszlopban) állítsa be! Mindkét forgalomirányítón, valamint a Syl-sw kapcsolón állítsa be a táblázatban található nevet! DNS szervernek a 8.8.8.8 cím legyen beállítva minden végponti kliensen, valamint a Wi-Fi-r vezeték nélküli forgalomirányító internet portján is!
- 4. A Syl-r forgalomirányítón állítsa be a *csibe* konzol jelszót!
- 5. A távoli kapcsolatok működése érdekében konfiguráljon **OSPF** irányító protokollt az alábbiak szerint:
	- A folyamatazonosító legyen 23.
	- A használt területazonosító legyen 0. Mindkét forgalomirányítón minden közvetlenül csatlakozó hálózat kerüljön hirdetésre.
	- Az Syl-r és a Vester-r forgalomirányítókon passzíválja a forgalomirányításra nem használt interfészeket!
- 6. A Vester-r forgalomirányító a hozzá közvetlenül csatlakozó Vester-net hálózatba dinamikusan osztja ki a szükséges IP paramétereket. Állítson DHCP szolgáltatást a Vester-r forgalomirányítón az alábbiak szerint!
	- Vegye fel a szükséges hálózatot, és adja meg a megfelelő értéket az alapértelmezett átjárónak!
	- DNS szervernek a 8.8.8.8 cím legyen megadva!
	- Érje el, hogy a címtartomány első 10 címe ne kerüljön kiosztásra!
- 7. Tesztelje a DHCP szolgáltatást! Ellenőrizze, hogy a Vester-PC-k megkapták-e a megfelelő IP paramétereket!
- 8. Állítsa be a Wi-Fi-r eszközt a táblázat szerint. További teendők a Wi-Fi-r routeren:
	- A vezeték nélküli hálózat *Sylvester* néven legyen elérhető!
	- A vezeték nélküli hitelesítési protokoll *WPA2-PSK* legyen, *12345678* jelszóval!
	- A vezeték nélküli kapcsolat *AES* eljárást használjon!
	- A belső hálózat kliensei számára *DHCP* szolgáltatást is kell nyújtania úgy, hogy a kiosztás a címtartomány első címétől a kilencedik címéig korlátozódjon! DNS szervernek a *8.8.8.8* cím legyen megadva!
- 9. A Syl-r, Vester-r forgalomirányítókon valamint a Syl-sw, Vester-sw kapcsolókon mentse el a futó konfigurációt, hogy azok egy esetleges újraindítás után se vesszenek el!
- 10. Syl-r routeren állítson be telnet hozzáférést!
	- A felhasználó neve: *root*, jelszava: *qkac,* jogosultsága a legmagasabb legyen!
	- Az összes vonali interfészen tegye lehetővé a belépést!

A hálózat működésének tesztelése:

- A Laptop eléri az összes PC-t, az összes PC eléri egymást (*ping*)
- Syl-PC telnet segítségével eléri Syl-r routert *root* névvel, *qkac* jelszóval